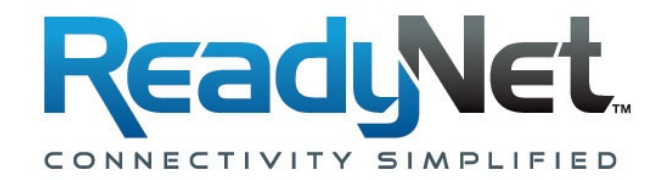

# **VWRT510**

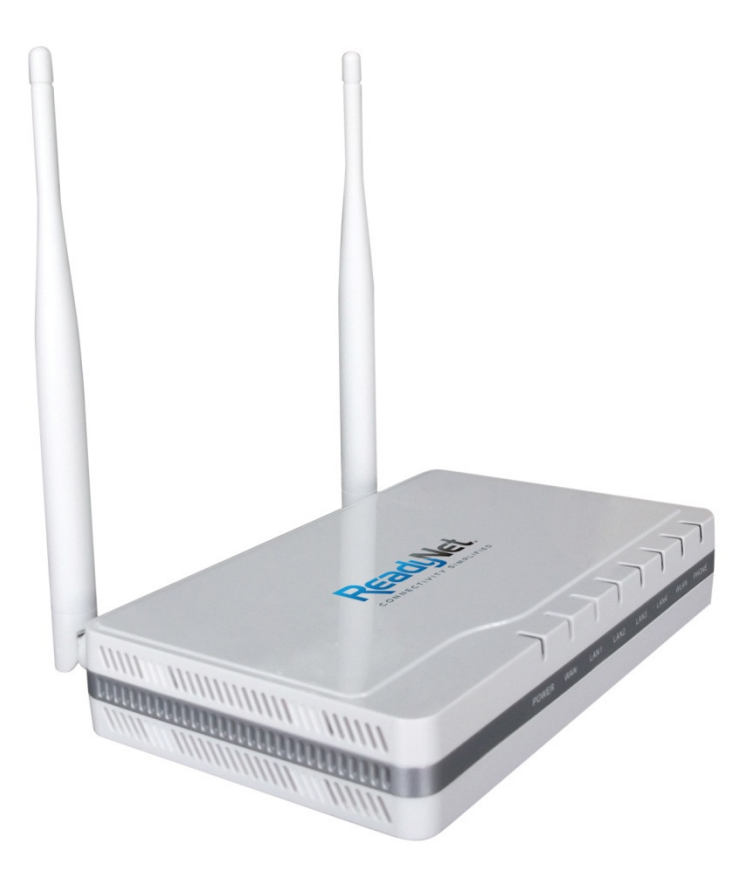

# **Auto-Provisioning Manual**

# **Table of Contents**

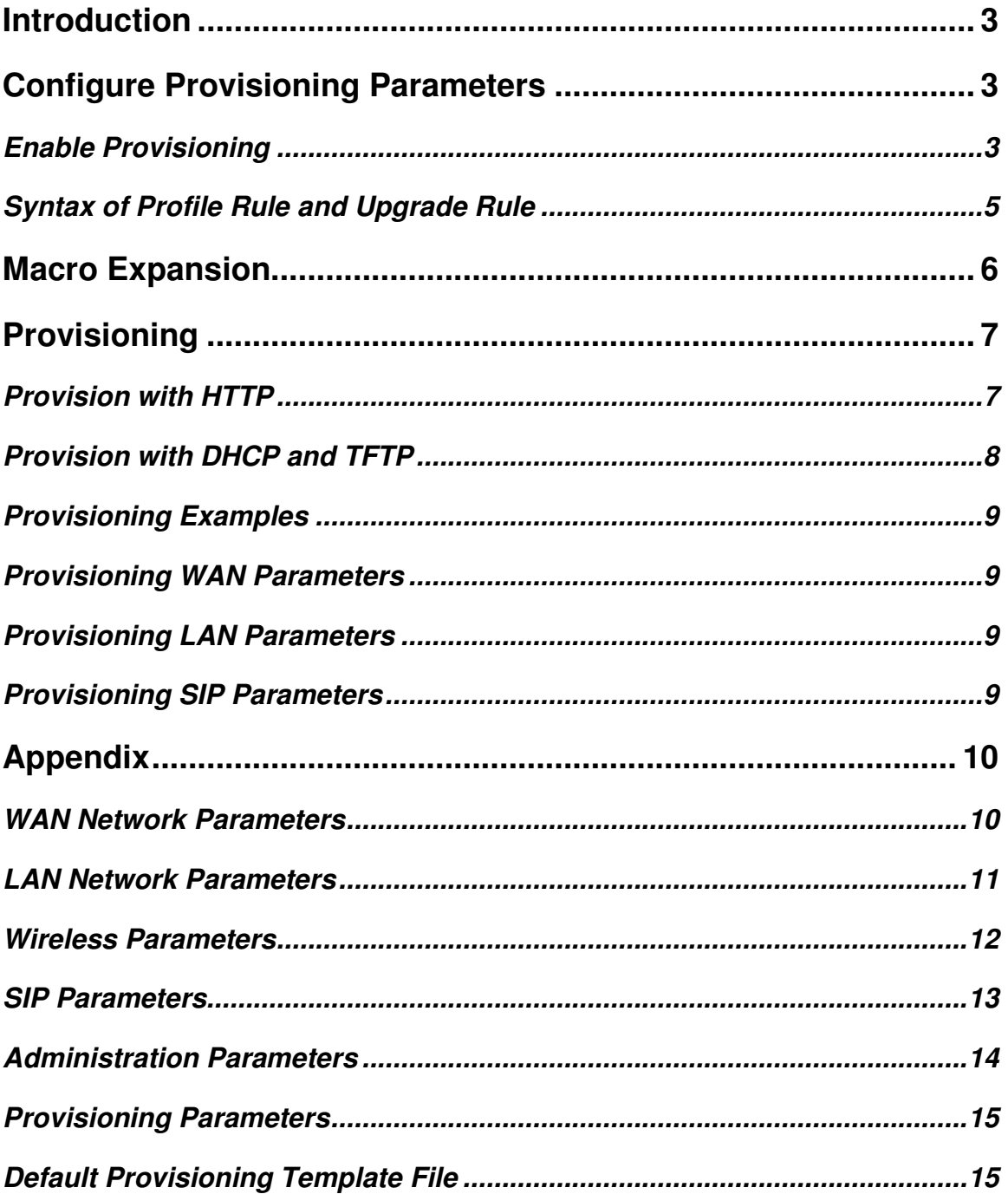

# **Auto-Provisioning of VWRT510**

## **Introduction**

This document is targeted to developers and system integrators who intend to include support for the VWRT510 in their VoIP provisioning systems. It provides details for auto-provisioning ReadyNet's VWRT510, a Wi-Fi router with one ATA port and five Ethernet ports. Auto-provisioning is supported via TFTP and HTTP as well as DHCP Option 66, allowing for true zero-touch remote provisioning.

## **Configure Provisioning Parameters**

This section first describes how to enable provisioning via the web interface and then describes the various parameters that can be set to control provisioning.

#### **Enable Provisioning**

To enable provisioning, log into the VWRT510 [user=admin, password=pz938q510] and navigate to Administration > Provision. The image below shows the default values.

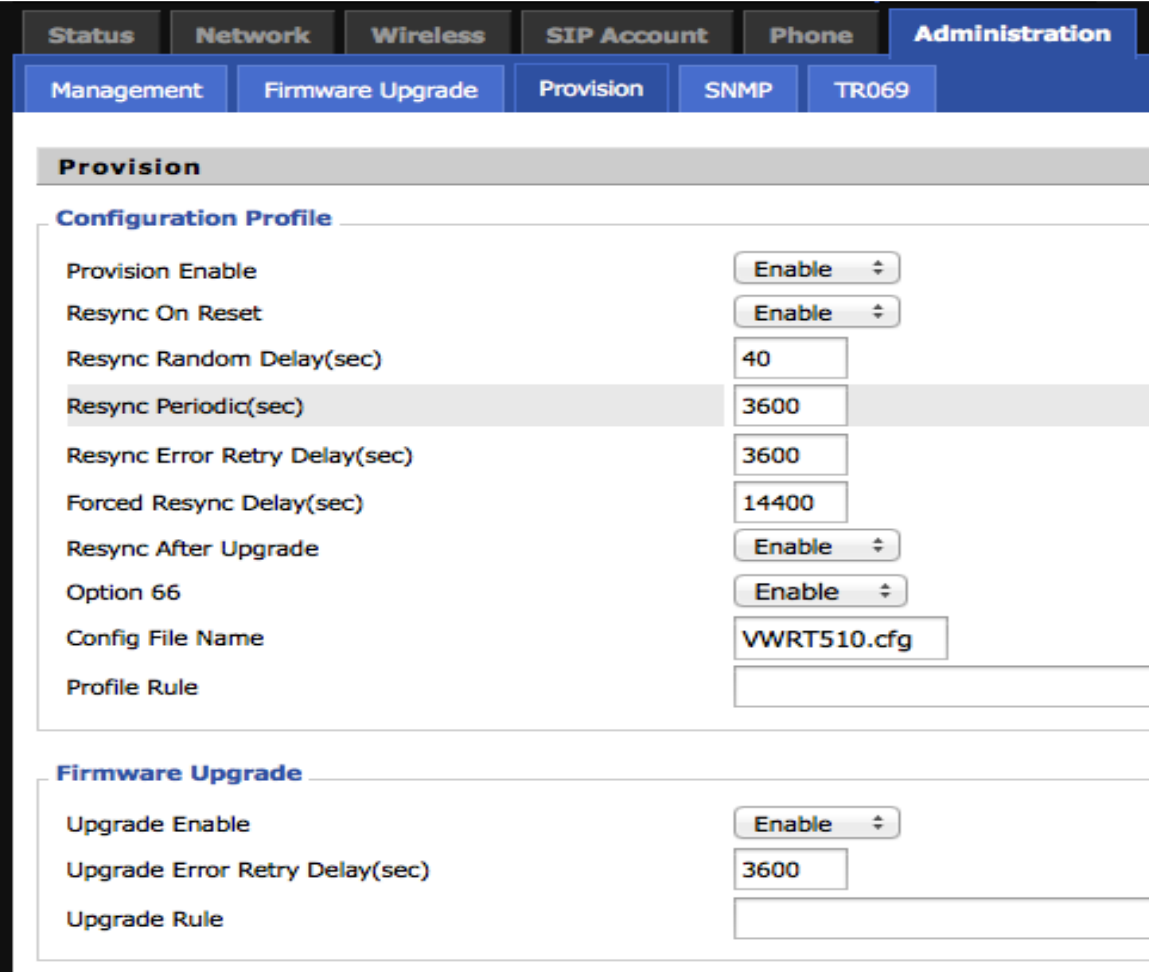

In the default settings, provisioning is enabled but the parameter 'Profile Rule', which is the provisioning URL, is blank. Similarly, firmware upgrade is enabled but 'Upgrade Rule' has no value. The table below describes the various provisioning parameters and provides their default values.

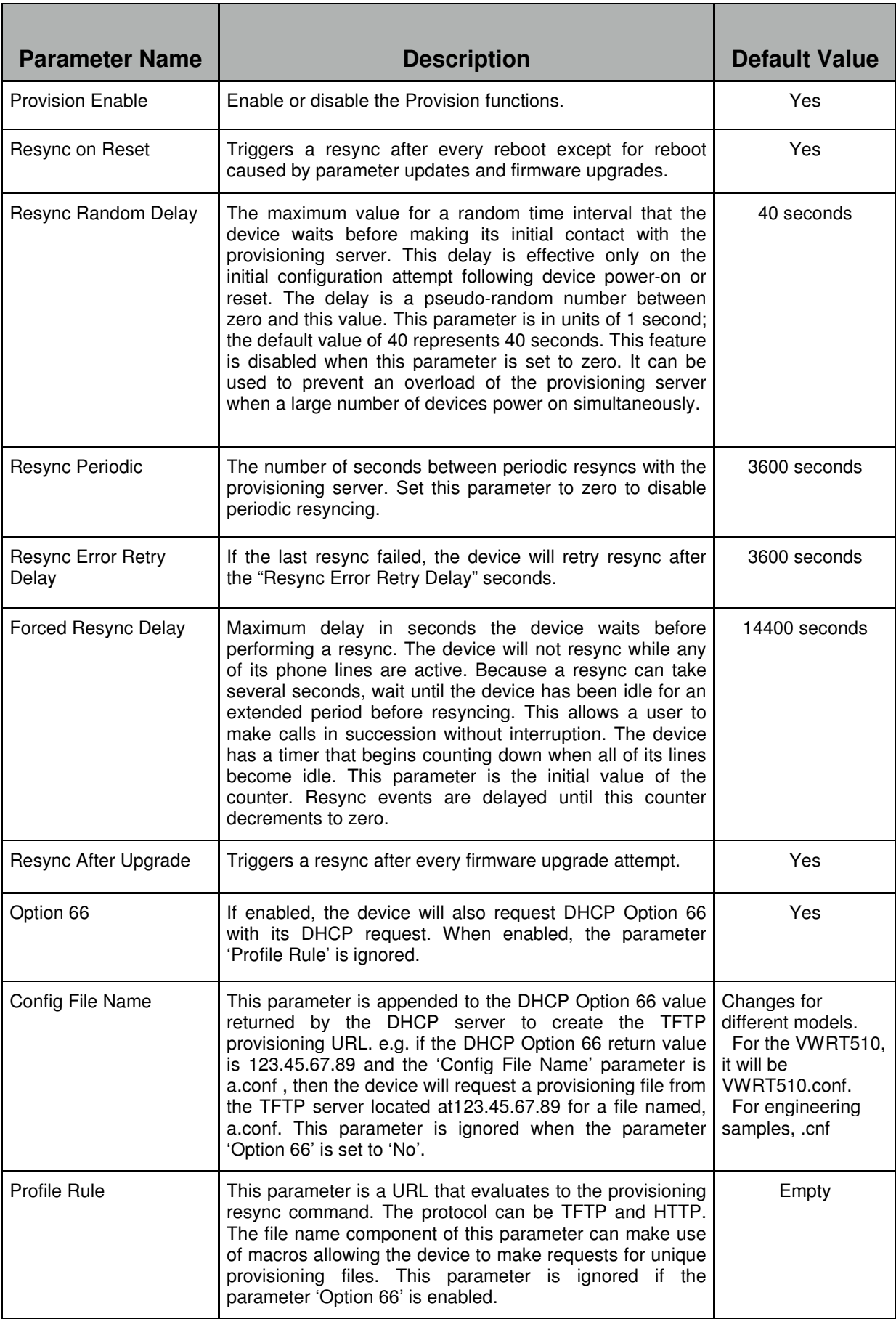

The table below describes the various firmware upgrade parameters and provides their default values.

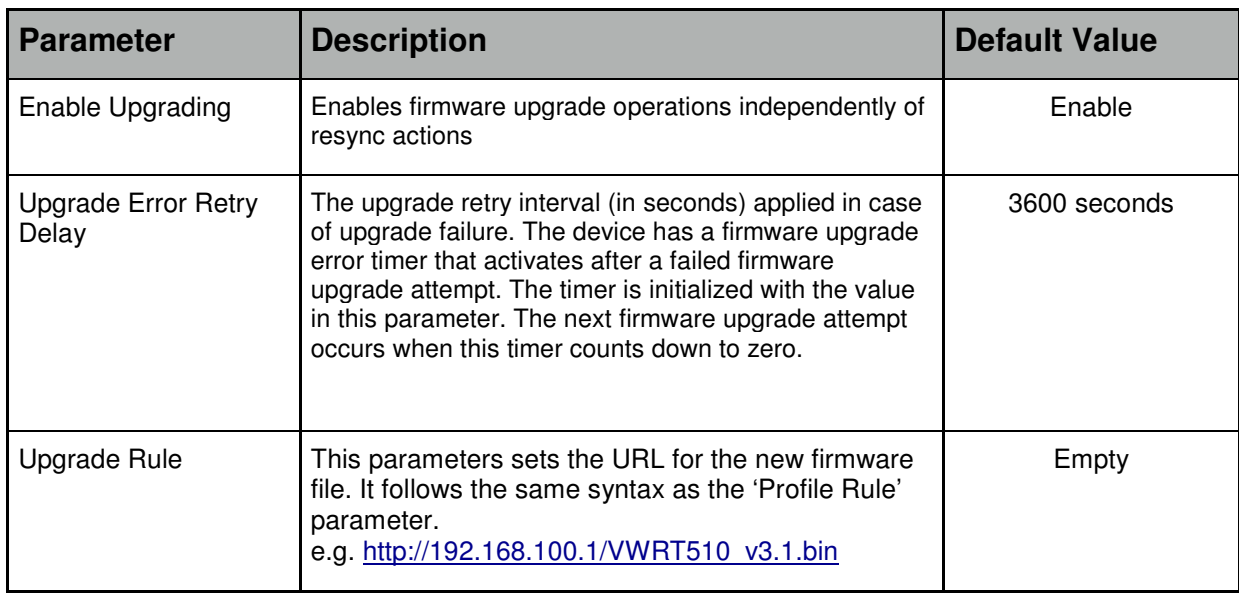

### **Syntax of Profile Rule and Upgrade Rule**

The two parameters 'Profile Rule' and 'Upgrade Rule' must follow the following syntax. **[scheme://][server IP or domain[:port]]/file\_path** 

The scheme can be one of the following;

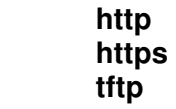

The 'file path' component follows macro expansion rules as described in the section 'Macro Expansion' below.

Examples:

 tftp://prov.mydomain.com/cpe/\$MAU.conf http://dev.easyvoip.com:8080/prov/\$PN/\$MA.conf

Note: If you use https as the scheme, refer to the document "HTTPS Provisioning" on how to obtain a provisioning server certificate from ReadyNet.

# **Macro Expansion**

Macro expansion can be used with the parameters 'Profile Rule' and 'Upgrade Rule'. The table below lists the macros variables and to what they expand.

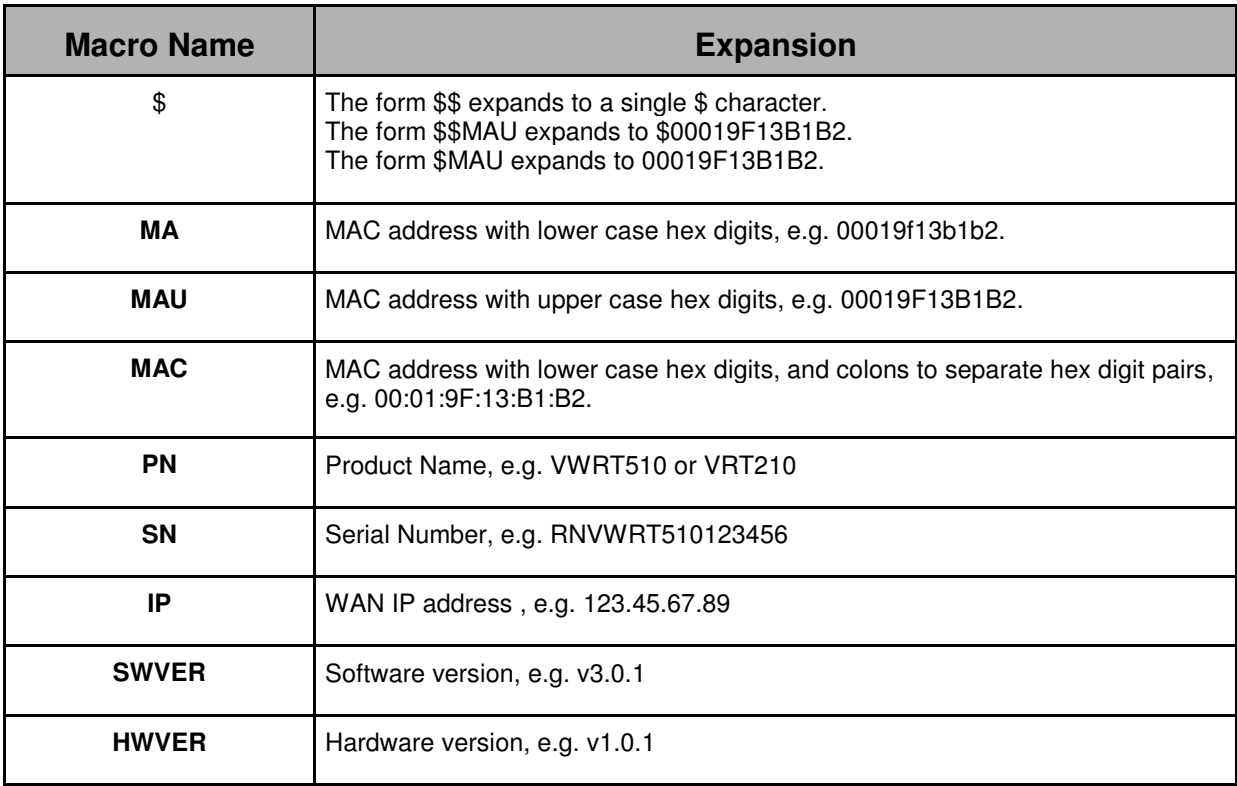

Macro variables are invoked by prefixing the macro name with the '\$' character (e.g. \$MAC). Macro substitution works even within a quoted string, without requiring additional escapes. If the macro is immediately followed by an alphanumeric character, enclose the variable name in parentheses (e.g.'\$(MAC)config.conf').

Please note the following additional points with regards to macro expansion;

- 1) During macro expansion, expressions of the form \$NAME and \$(NAME) are replaced by the contents of the named variables. For example, a VWRT510 with a MAC address of 00:01:9F:13:B1:B2, the macro \$(MAU)config.cfg expands to 00019F13B1B2config.cfg.
- 2) If the macro name is not recognized, it will remain unexpanded. For example, if you try to use STRANGE as a macro name it will remain unexpanded. Thus the expression \$STRANGE\$MAC.cfg expands to \$STRANGE00:01:9F:13:B1:B2.cfg.
- 3) Macro expansion is not applied recursively. This means that the macro expression \$\$MAU expands to \$MAU and not 00019F13B1B2.
- 4) Macro expressions can have optional qualifiers that allow you to specify a substring of the macro variable. The syntax for macro substring expansion is \$(NAME:p) and \$(NAME:p:q) where p and q are non-negative integers. The resulting expansion results in the macro variable substring starting at the character offset p, and of length q (or till end-of-string if q is not specified). For our example device with a MAC address of 00019F13B1B2, the expression \$(MAU:4) expands to the string 9F13B1B2, and the expression \$(MAU:8:2) expands to the string B1.

© 2015 ReadyNet. All rights reserved. Version 150128.8

# **Provisioning**

#### **Provision with HTTP**

Begin by resetting a VWRT510 to factory defaults.

- 1) Install an HTTP server on the WAN side of the VWRT510.
- 2) In the DocumentRoot of the HTTP server, create a directory named 'prov' for provisioning files. So if the path to the DocumentRoot is /var/www/html, the path to the directory for the provisioning files will be /var/www/html/prov .
- 3) In the prov directory, create a file named a.cfg with the following contents and save it.

DBID SUPER WEB PASSWORD=newpass1

- 4) From a PC connected to a LAN port of the device, you should be able to view the file contents of a.cfg by browsing to; http://HTTP\_SERVER/prov/a.cfg.
- 5) Log into the VWRT510 [user=admin, password=pz938q510], navigate to Administration -> Provision and set the 'Option 66' field to Disable and in the Profile Rule field enter: http://HTTP\_SERVER/prov/a.cfg .

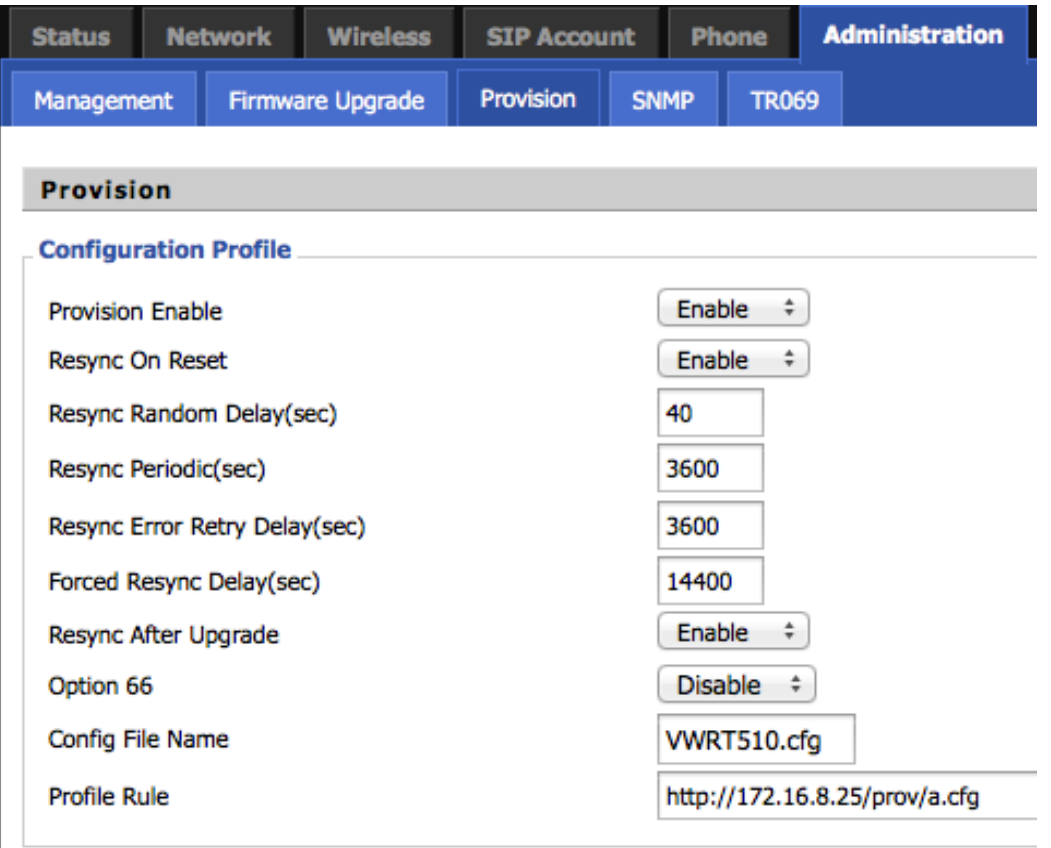

- 6) Click save and then do a reboot.
- 7) When the device boots and its WAN interface is up, it will retrieve the file located at Profile Rule and compare the checksum of the file to the checksum of the previously retrieved file. For a default device, the checksum is calculated from the default configuration file. As the new provisioning file and subsequently new checksum are different, the device will reboot to apply the new configuration.
- 8) When you now log in to the web interface with the user 'admin', you will need to enter the password 'newpass1'.
- © 2015 ReadyNet. All rights reserved. Version 150128.8

#### **Provision with DHCP and TFTP**

In the example above, we had to manually configure the Profile Rule of the VWRT510 by logging into the web interface of the device as the admin user and entering a valid location for the provisioning URL. Using DHCP Option 66 together with a TFTP server, the Profile Rule parameter can be automatically set. The VWRT510 with its default, out-of-the-box configuration is set for 1) DHCP on the WAN interface and 2) Option 66 enabled. A correctly configured DHCP server will provide the IP address of a TFTP server when the VWRT510 includes a request for Option 66 together with its DHCP request. e.g. if the DHCP server sends back '172.16.8.25' as the Option 66 response and **DBID\_PRV\_CONFIGFILE**  is '.cfg', the device will make a TFTP request to the server at IP address 172.16.8.25, for a file named '.cfg'.

- 1) Configure DHCP server to include Option 66 response.
- 2) Configure TFTP server. Create the initial provisioning file named '.cfg' with the following contents.

DBID\_RESYNC\_PERIODIC=60 DBID\_PRV\_OPTION66\_ENABLED=0 DBID\_PROFILE\_RULE=http://172.16.8.25/prov/\$MAU.conf

**Note:**We change DBID\_RESYNC\_PERIODIC to 60 seconds only during testing and development.

3) In the prov directory of the HTTP server create a file named 00019F13XXXX.conf, replacing XX:XX in the file name to match the WAN MAC address of the VWRT510.

```
DBID_SUPER_WEB_PASSWORD=newpass2
```
So if the WAN MAC address is 00:01:9F:13:00:01, the file would be named, '00019F130001.conf'.

- 4) Reset a VWRT510 device to factory defaults. On bootup, we should expect the following events to occur;
	- a. VWRT510 includes Option 66 in its DHCP request on the WAN port.
	- b. The DHCP server includes the Option 66 response with the other DHCP parameters.
	- c. The VWRT510 makes a TFTP connection to the IP address that it received as the Option 66 value and requests a file named .cfg.
	- d. On receiving the file named '.cfg', the device will set the Option 66 parameter to 'Disable' and set the Profile Rule to ' http://172.16.8.25/prov/\$MAU.conf' and do a reboot.
	- e. This time when the devices boots up, it will not include Option 66 with its DHCP request. Once the WAN interface is up, the VWRT510 will expand the macro \$MAU to its WAN MAC address in uppercase. So if the WAN MAC address of the VWRT510 is 00:01:9F:13:00:01, then the device will request a provisioning file from the URL; http://172.16.8.25/prov/00019F130001.conf.
	- f. The request URL uniquely identifies the device allowing the provisioning server to customize the provisioning file returned. In this example we set the password for the user admin to 'newpass2'.
	- g. The device will reboot again.
- 5) When you now log in to the web interface with the user 'admin', you will need to enter the password 'newpass2'.

#### **Provisioning Examples**

This section provides example provisioning files for the VWRT510. Refer to the Appendix for a listing of the provisioning parameters and their descriptions.

**Note 1**: The provisioning file only contains the parameters that need changing.

**Note 2:** The device generates a checksum of the provisioning file it receives from the provisioning server and compares it to the checksum from the previous retrieval. If the checksums of the two files are different, the device will reboot to apply the latest configuration.

**Note 3**: On successful application of a provisioning file, the device will save the checksum of the file to compare against newer configuration files.

#### **Provisioning WAN Parameters**

In this example provisioning file, the WAN connection mode is changed from DHCP to STATIC. Further we change, wan DnsMode from Auto to 'Manual' and define a primary and secondary DNS server that the VWRT510 itself will use. In addition, this provisioning file changes the wireless SSID to 'MySSID', sets the wifi authentication mode to WPA/WPA2 with a pre-shared key, sets the encryption algorithm to TKIP/AES and the pre-shared key to 'abc123xyz'.

```
wanConnectionMode=STATIC 
wan_ipaddr=172.16.8.60 
wan netmask=255.255.0
wan qateway=172.16.8.1
wan_DnsMode=Manual 
wan primary dns=8.8.8.8
SSID1=MySSID 
AuthMode=WPAPSKWPA2PSK 
EncrypType=TKIPAES 
WPAPSK1=abc123xyz
```
#### **Provisioning LAN Parameters**

This remote provisioning example file changes the network parameters on the LAN side of the VWRT510. In addition, this file changes the username and passwords of the two administrative access levels of the web interface of the VWRT510.

```
lan_ipaddr=192.168.88.1 
lan_netmask=255.255.255.0 
dhcpGateway=192.168.88.1 
dhcpStart=192.168.88.200 
dhcpEnd=192.168.88.220 
dhcpLease=3600 
NormalUser=Alice 
DBID_NORMAL_WEB_PASSWORD=Alice123Pass 
AdminUser=Jack 
DBID_SUPER_WEB_PASSWORD=Jack123pass
```
#### **Provisioning SIP Parameters**

This example provisioning file configures the SIP port of the VWRT510. You will need to change the actual parameters in the file to match your SIP server.

DBID\_DNSSRV\_DOMAIN=12.34.56.78 DBID\_SIP\_SERVER\_HOST\_NAME=12.34.56.79 DBID\_SIP\_DIS\_NAME=Customer Name DBID\_SIP\_PHONE\_NUM=1234 DBID\_SIP\_ACCOUNT=1234 DBID\_SIP\_PASSWORD=SIPpass

# **Appendix**

## **WAN Network Parameters**

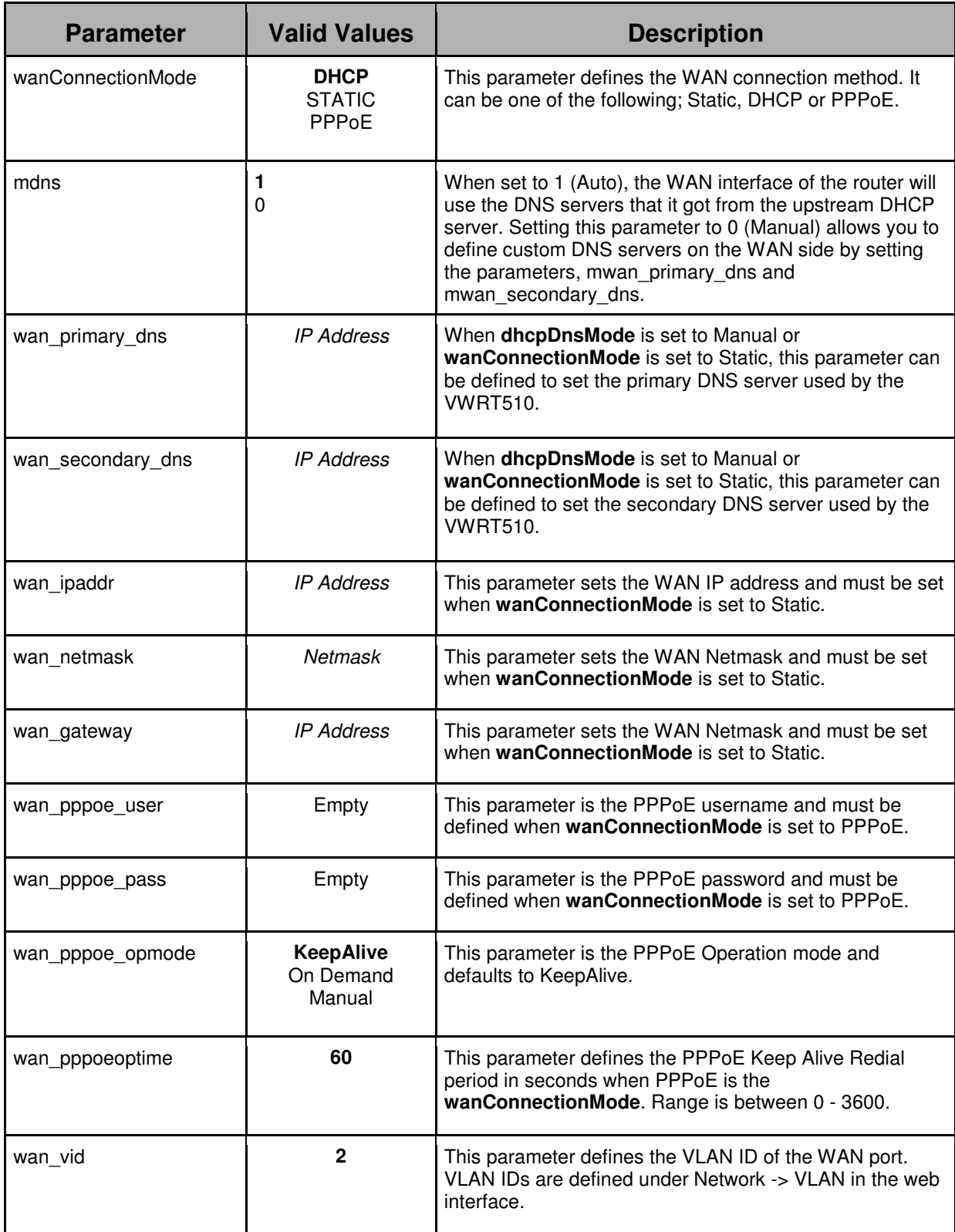

© 2015 ReadyNet. All rights reserved. Version 150128.8

## **LAN Network Parameters**

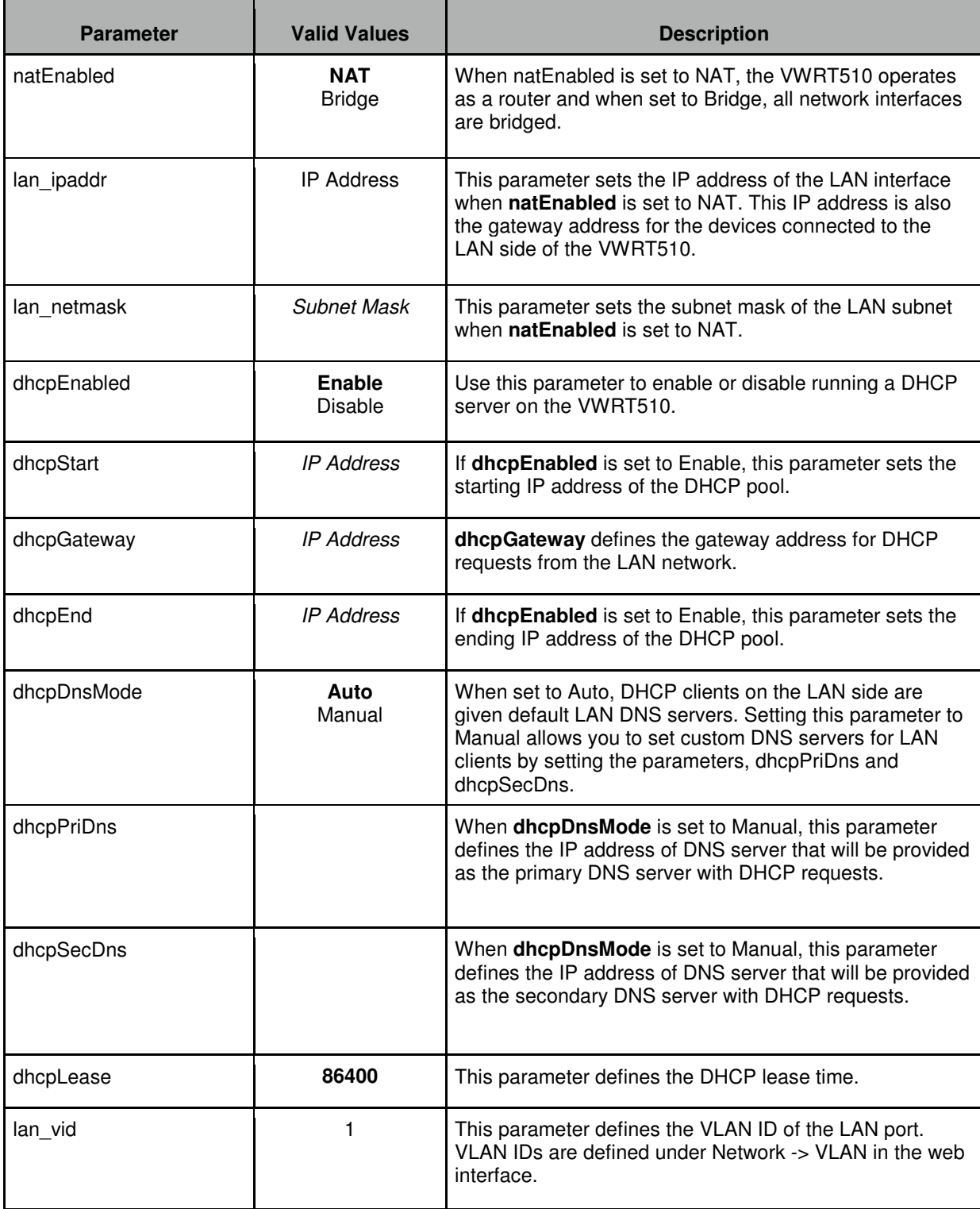

## **Wireless Parameters**

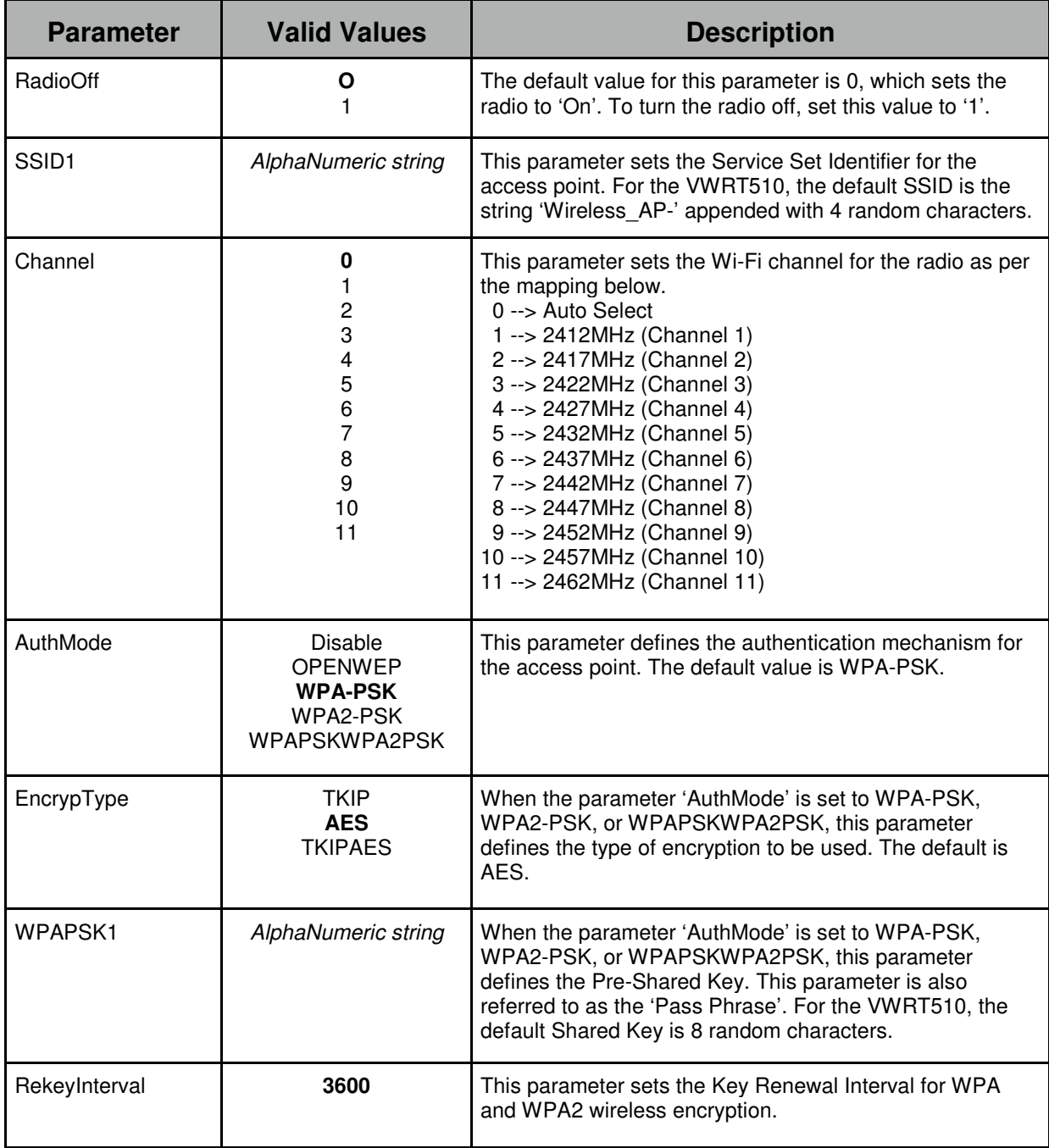

#### **SIP Parameters**

These parameters configure the SIP settings and correspond to the settings seen on the 'SIP Account' menu of the web interface.

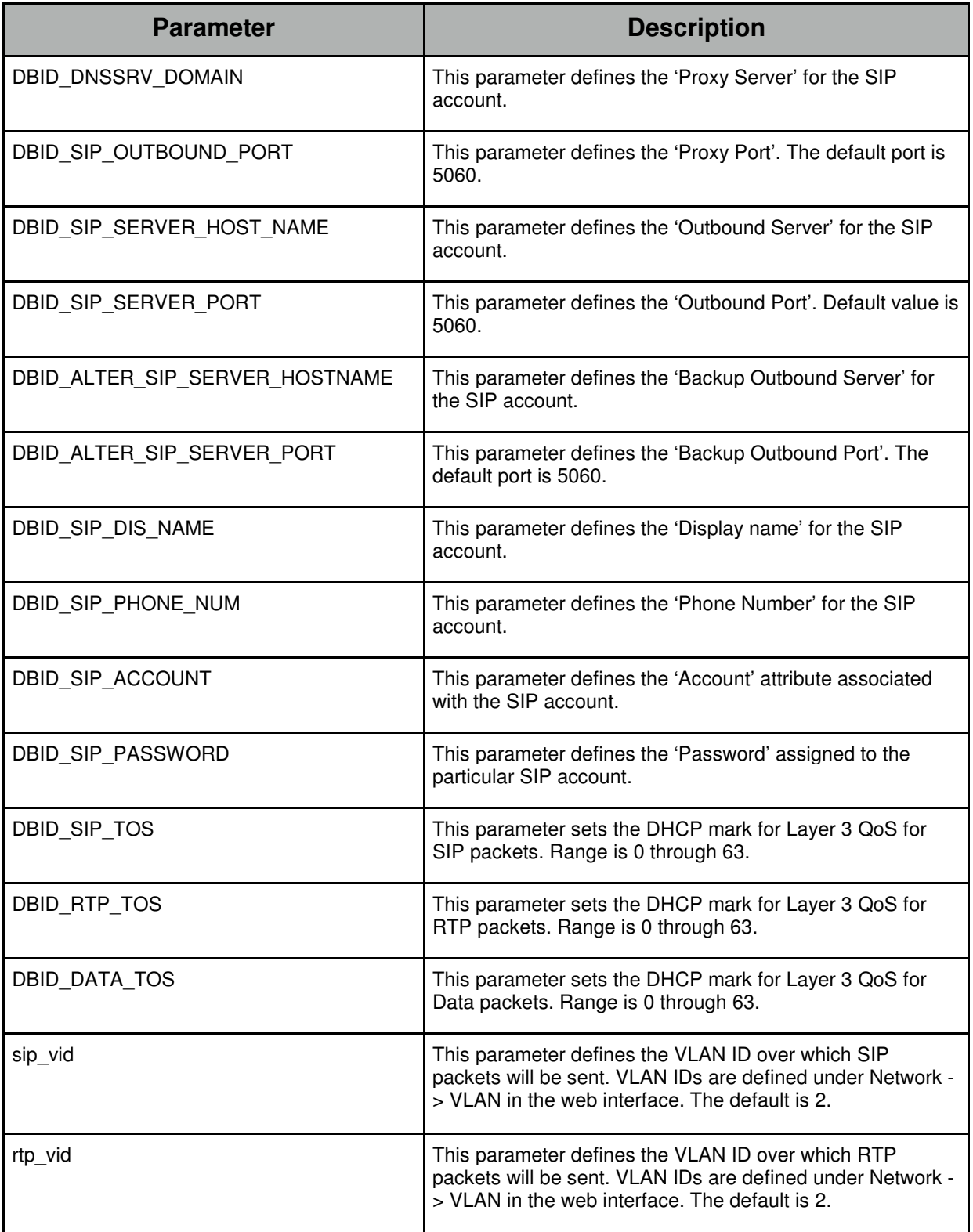

## **Administration Parameters**

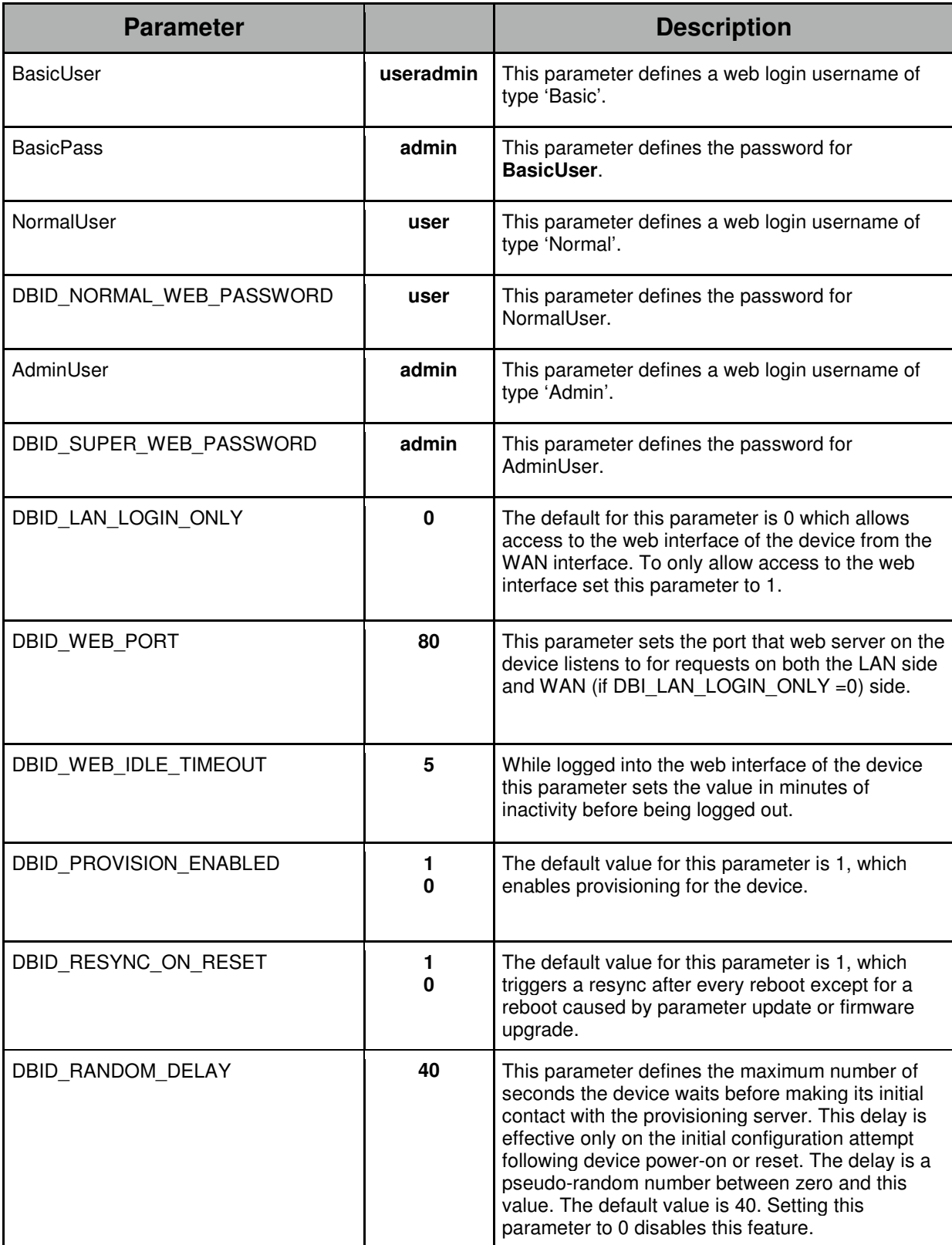

#### Provisioning Parameters

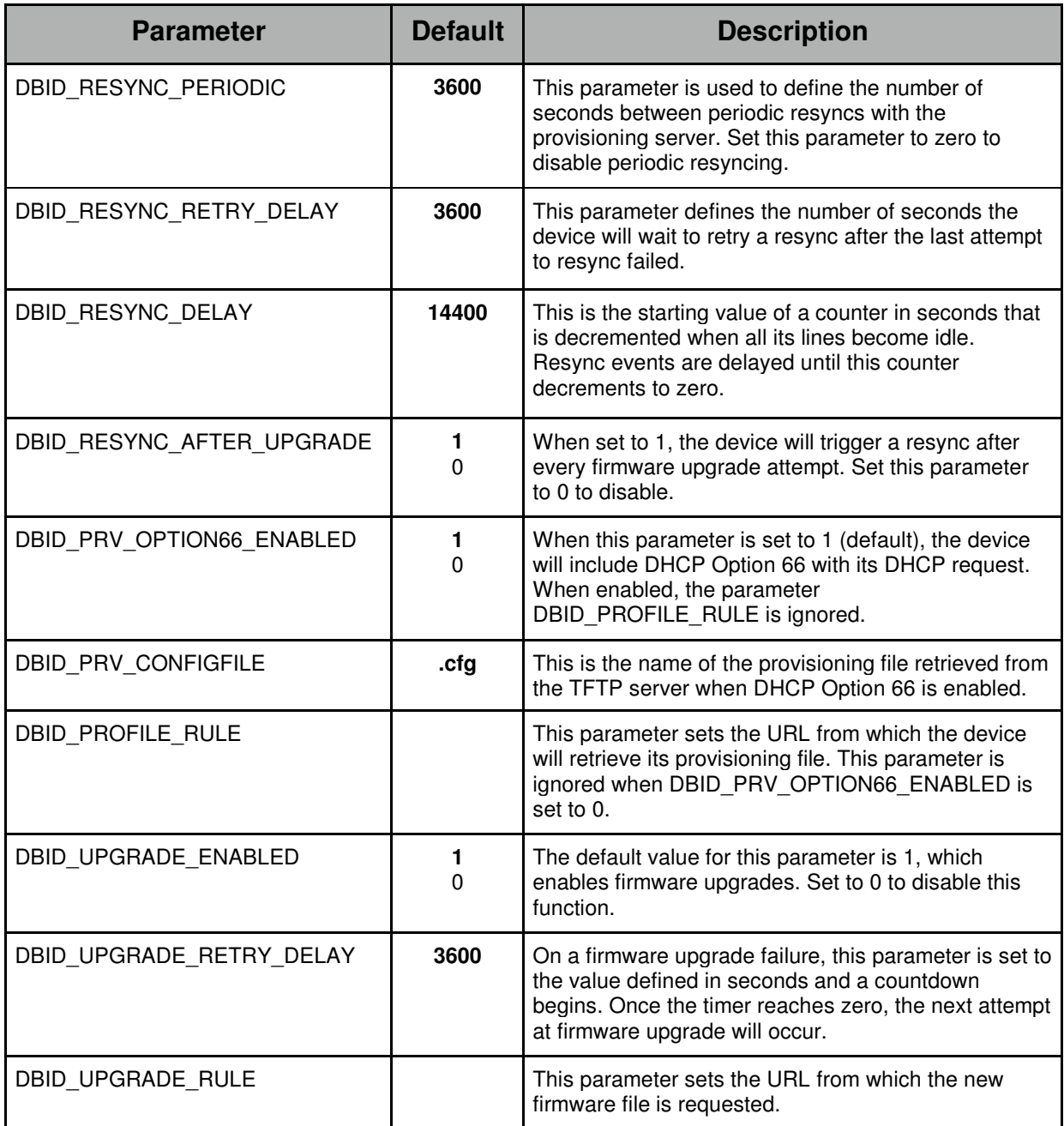

#### **Default Provisioning Template File**

To generate the default provisioning file, first reset the device to factory defaults by navigating to Administration > Management and clicking 'Factory Default'. After the reboot, the default provisioning file can be downloaded from the device by navigating to Administration > Management > Config File Upload & Download, then clicking 'Download'. The file can be opened in a simple text editor and the contents are in this format - attribute  $=$  value.